#### **Procedure 1 email Confirmation**

The University will send an email about your "Ritsu-Mate Registration" to your registered email address.

Click on the URL indicated in the email to proceed to the registration screen.

email subject:

立命館大学「Ritsu-Mateメンバー」登録申請受付メール/Registration for the "Ritsu-Mate Member" of Ritsumeikan **University** 

立命館大学「Ritsu-Mateメンバー」登録申請受付メール/Registration for the "Ritsu-Mate Member" of Ritsumeikan University

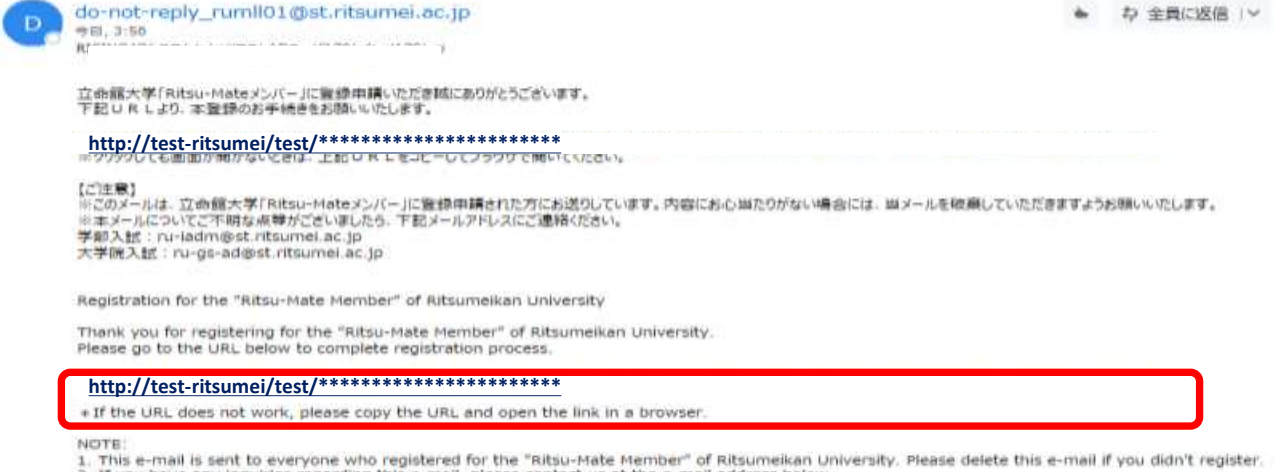

NOTE:<br>1. This e-mail is sent to everyone who registered for the "Ritsu-Mate Member" of Ritsumeikan University. Please delete this e-mail if you didn't register.<br>2. If you have any inquiries regarding this e-mail, please co

#### 【**In case the email from the University to complete your "Ritsu-Mate" registration has not arrived**】

Please check the following:

- 1)The message could have arrived in another folder such as spam/junk email folder.
- 2)Messages from the domain, "@st.ritsumei.ac.jp" are blocked due to your email account setting. 3)Your mailbox is full.
- 4)The email address you registered with "Ritsu-Mate" was incorrect.

If you checked 1) through 4) above, and found anything wrong with your account or the email address you registered, re-register for "Ritsu-Mate Member," or register for "Ritsu-Mate Member" with another email address.

妥

# **Procedure 2 "Ritsu-Mate" Main Registration**

You can choose Japanese or English in entering your information. And then click on "入力内容確認へ進む / Confirm".

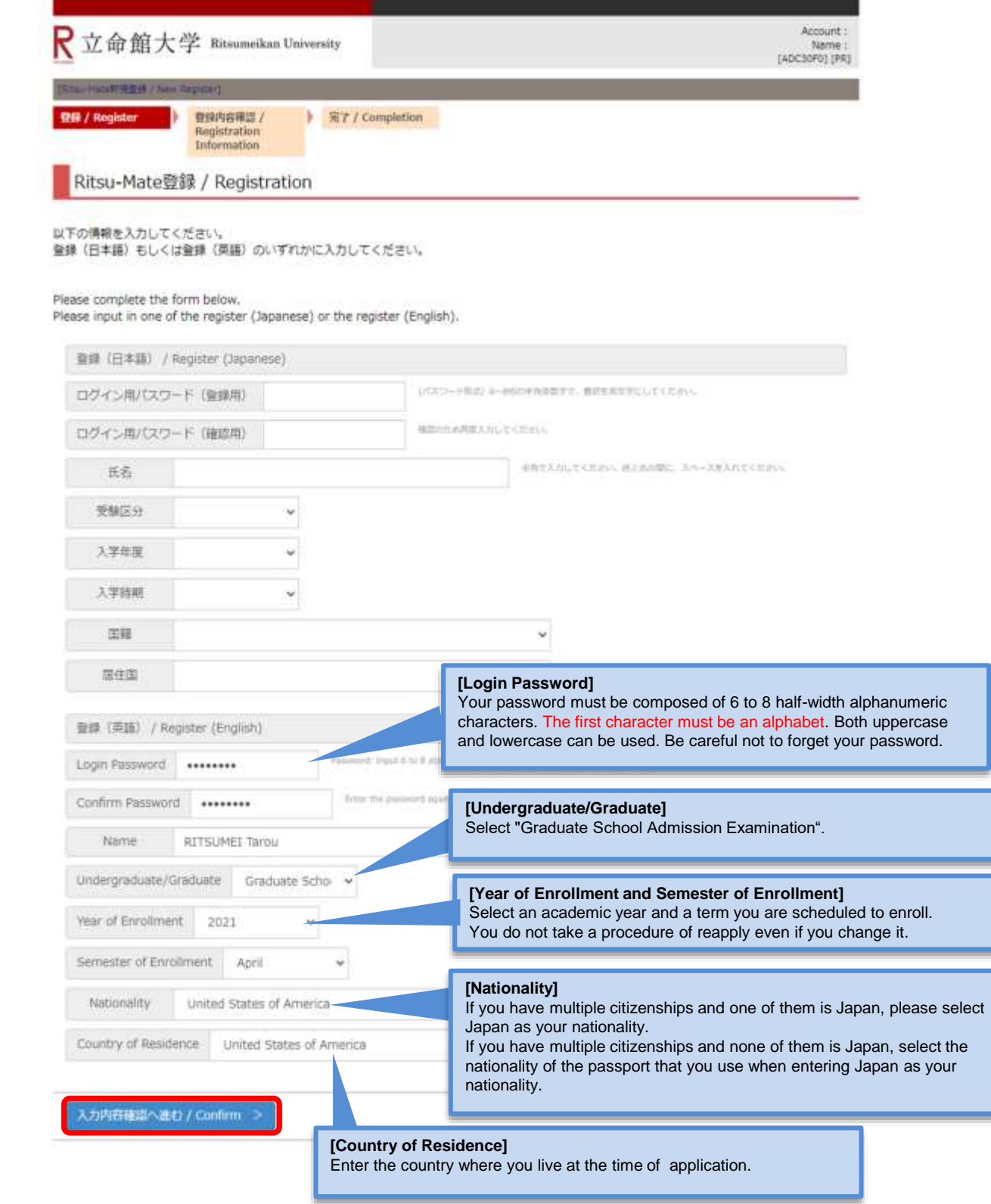

# **Procedure 3 Confirmation of Registration Information**

Confirm the information you have entered, and click on the "登録 / Register" if there are no errors. If you find parts to be corrected, please return to the previous screen by clicking "前に戻る / Back".

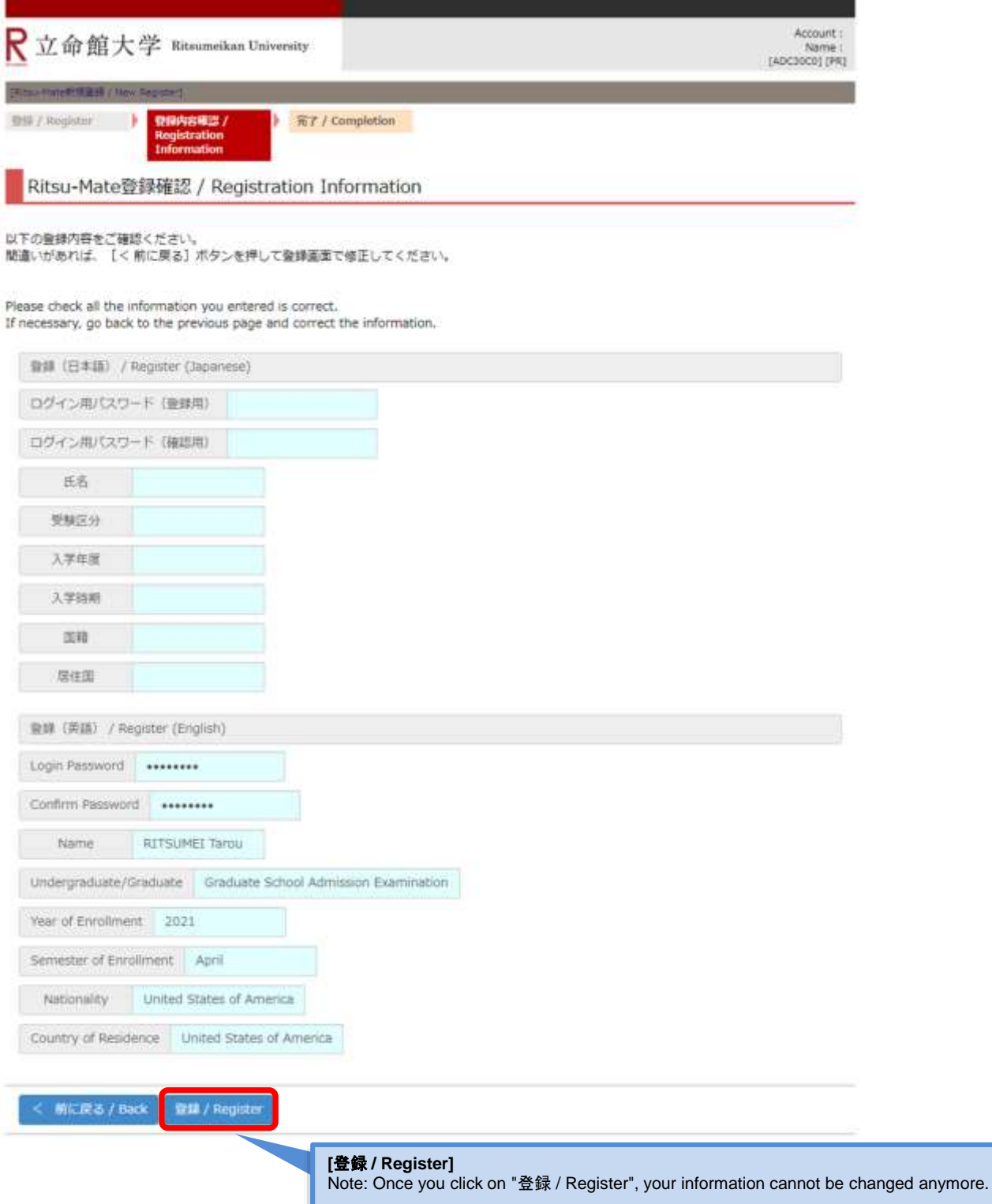

## **Procedure 4 Completion of "Ritsu-Mate" Registration**

The following screen is displayed upon completion of the registration.

Once you have completed the registration, click on "閉じる / Close" and close the screen completely.

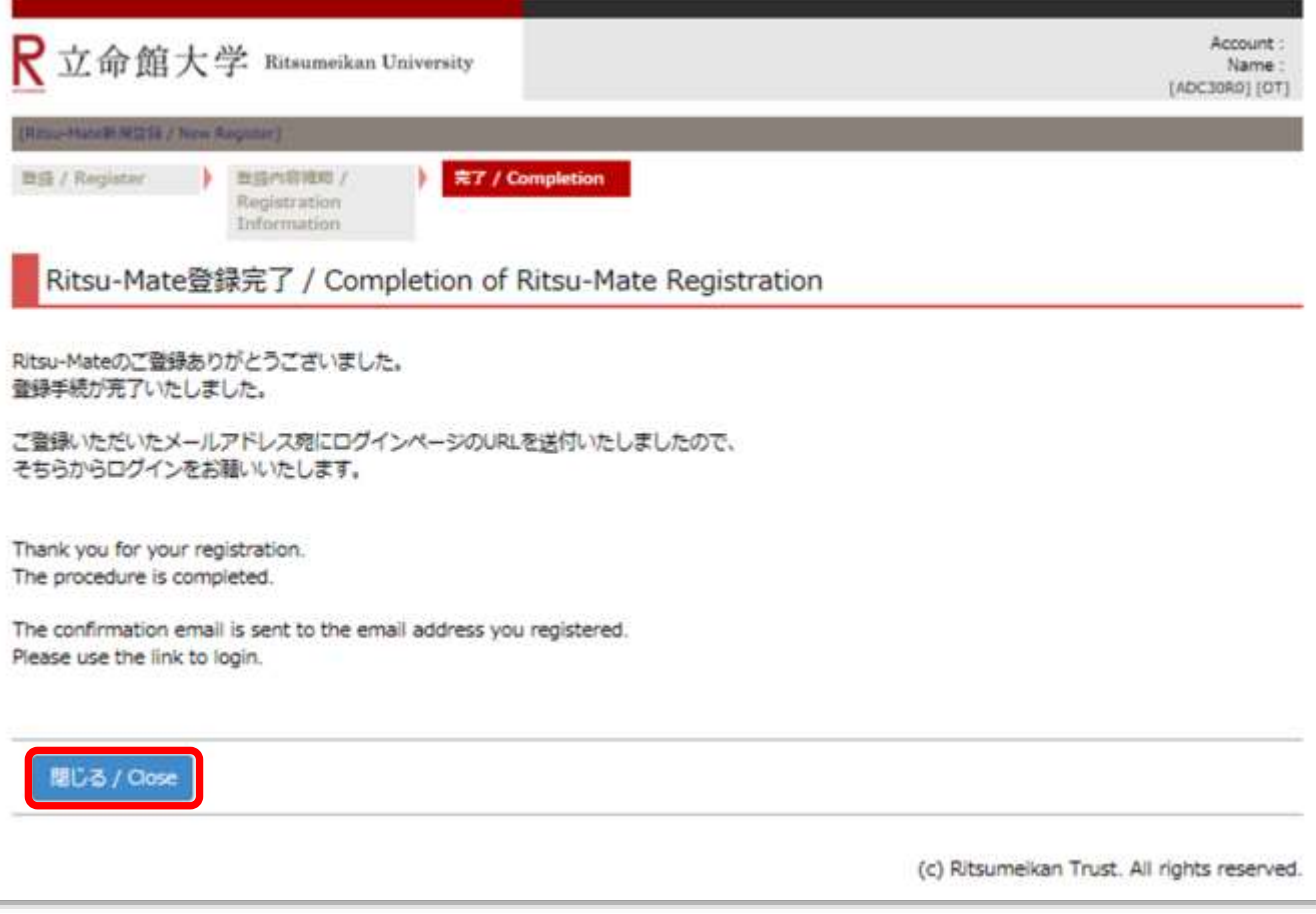

Before moving onto the Procedure 5 Confirmation of the email from the University, make sure to close all the screens or tabs.

![](_page_3_Picture_37.jpeg)

# **STEP 2 Complete "Ritsu-Mate" Registration**

#### **Procedure 5 Confirmation of the email from the University**

The University will send an email about "Completion of Your Registration" to your registered email address. Click on the URL indicated in the email to proceed to the login screen.

email subject:

Ritsu-Mate登録完了メール/Completion of your registration for the "Ritsu-Mate Member" of Ritsumeikan University

Ritsu-Mate登録完了メール/Completion of your registration for the "Ritsu-Mate Member" of  $\hat{\mathbf{x}}$ **Ritsumeikan University** 

D

do-not-reniv\_rumll01@st\_ritsumei\_ac.jp RISING4GシステムカイハツテストADユーザ179(r4tad179) ※

Ritsu Mate 様

この度、Ritsu-Mateにご登録いただき誠にありがとうございます。会員登録が完了しましたので、ご連絡させていただきます。

**http://test-ritsumei/test/\*\*\*\*\*\*\*\*\*\*\*\*\*\*\*\*\*\*\*\*\*\*\***

http://172.17.226.44:19081/applicants/login.html

※クリックしても画面が開かないときは、上記URLをコピーしてプラウザで開いてください。

【ご注意】

※このメールは、立命館大学「Ritsu-Mateメンバー」に登録された方にお送りしています。 内容にお心当たりがない場合には、当メールを破棄していただきますようお願いいたします。 ※本メールについてご不明な点等がございましたら、下記メールアドレスにご連絡ください。 学部入試: ru-iadm@st.ritsumei.ac.jp 大学院入試: ru-gs-ad@st.ritsumei.ac.jp ※本メールに返信いただいても回答はできませんのであらかじめご了承ください。

### **http://test-ritsumei/test/\*\*\*\*\*\*\*\*\*\*\*\*\*\*\*\*\*\*\*\*\*\*\***

Thank you for joining the Ritsu-Mate Member. Your registration has been successfully completed.

v Log-in Information With your registered e-mail address and password, please log in from the URL below.

http://172.17.226.44:19081/applicants/login.html

\* If the URL does not work, please copy the URL and open the link in a browser.

NOTE:

1. This e-mail is sent to everyone who registered as the "Ritsu-Mate Member" of Ritsumeikan University. Please delete this e-mail if you didn't register. 2. If you have any inquiries regarding this e-mail, please contact us at the e-mail address below.

Undergraduate Admission : ru-iadm@st.ritsumei.ac.jp

Graduate Admission : ru-gs-ad@st.ritsumei.ac.jp<br>3. Your reply to this e-mail will not be answered. Thank you for your understanding.

☆ 全員に返信 | ∨

## **Procedure 6 Confirmation of "Ritsu-Mate" top page**

Enter the email address as an "Account" and the password you had registered as a "Password", and then click on the "Login".

![](_page_5_Picture_53.jpeg)

After you log in, "Ritsu-Mate" top page will be displayed.

**【If you cannot login】** Please check the following points;

- ・Entered all characters, including @.
- ・Entered using half-width characters.
- ・Not containing space, etc.